# 费用相关

- 1:客户计价规则配置
- 2: 出入库临时费用
- 3: 其他周期费用或临时费用
- 4: 按结算方查看应收应付
- 5:账单明细
- 6:客户对账⽂件
- 7:在线收款账户开通
- 8: 结算单管理, 在线支付与收款

权限控制: 财务模块权限 计价规则权限 账单操作权限 结算单权限 客户管理权限

- ⼀、客户计价规则设置
- 点击 | 8 \_合作管理 <mark>选择 <mark>鑫 客户管理</mark> 进入客户管理界面(图一),选择要设置费用的客户,点击【云仓计价】,进入计价设置界面(图二),点击 <mark> + 新增 </mark> 进入产品专用计价界面(图三),</mark>

## 五、账单明细

#### 六、客户对账⽂件

#### 七:在线收款账户开通

财务管理 Ĝ 电子账号 一 **在PC端**中的时候,它是在PC端上的时候<mark>。</mark>

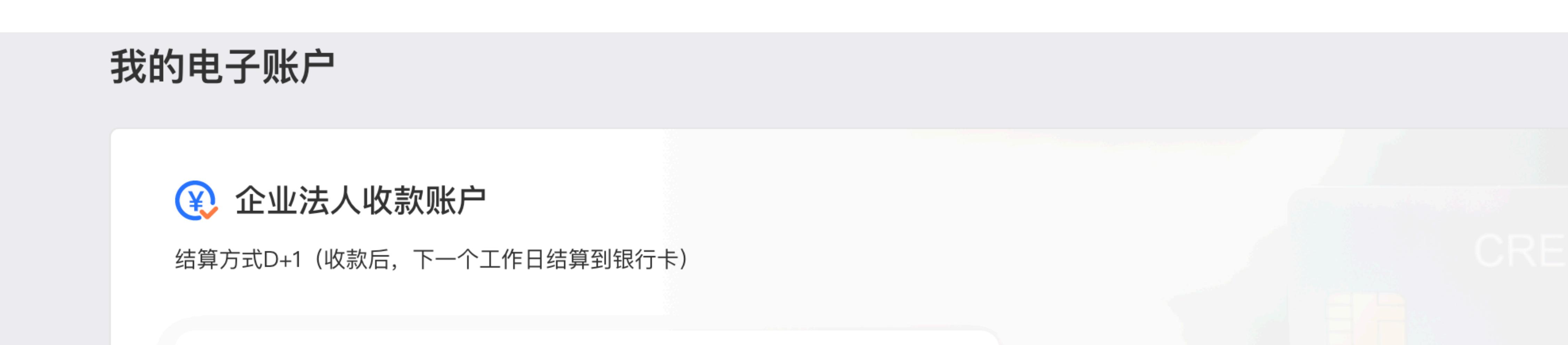

### ⼋:结算单管理,在线⽀付与收款

进⼊新增计费项界⾯(图四),填写费⽤基础信息及计价规则,点击【确认】,回到产品专⽤计价界⾯,核对信息⽆误后确认,完成计价设置。 设置客户仓、SKU、费用类型后,点击 增加计费项

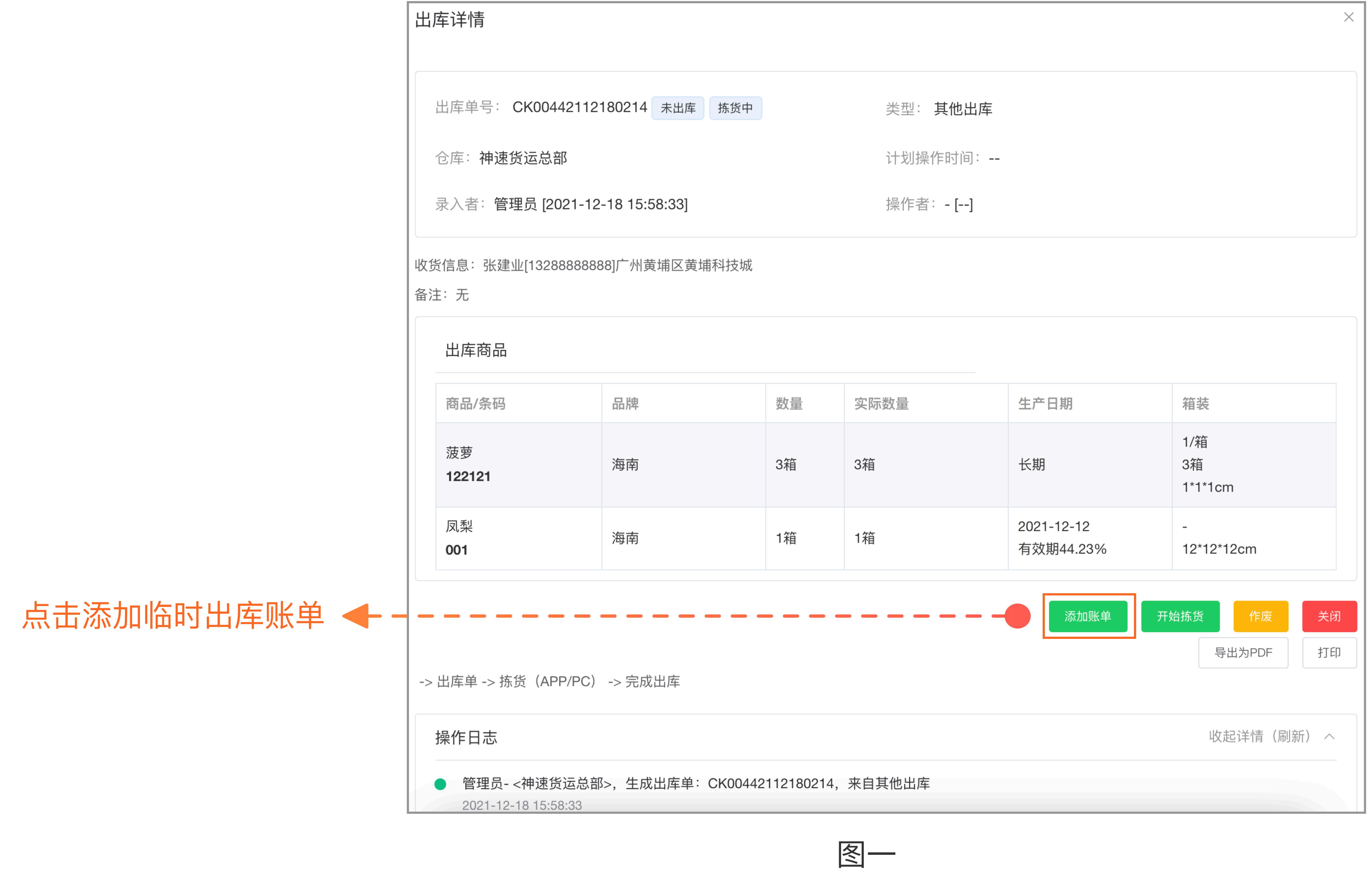

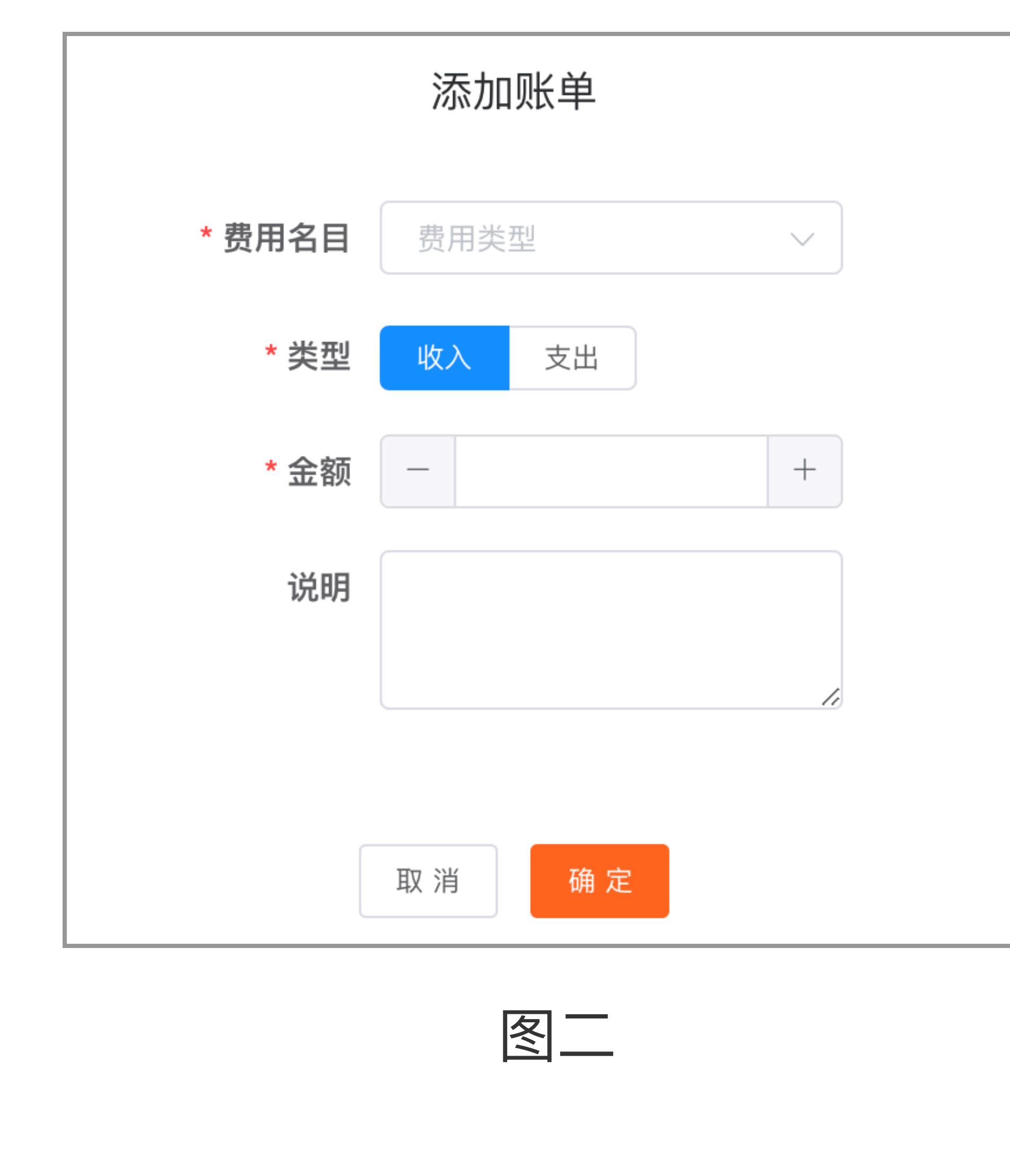

入库单管理界面中,点击需要添加账单的入库单进入出库详情页(图一),点击【添加账单】,弹出添加账单页面(图二),选择费用明目和类型,输入费用金额,点击【确定】完成临时账单添加。

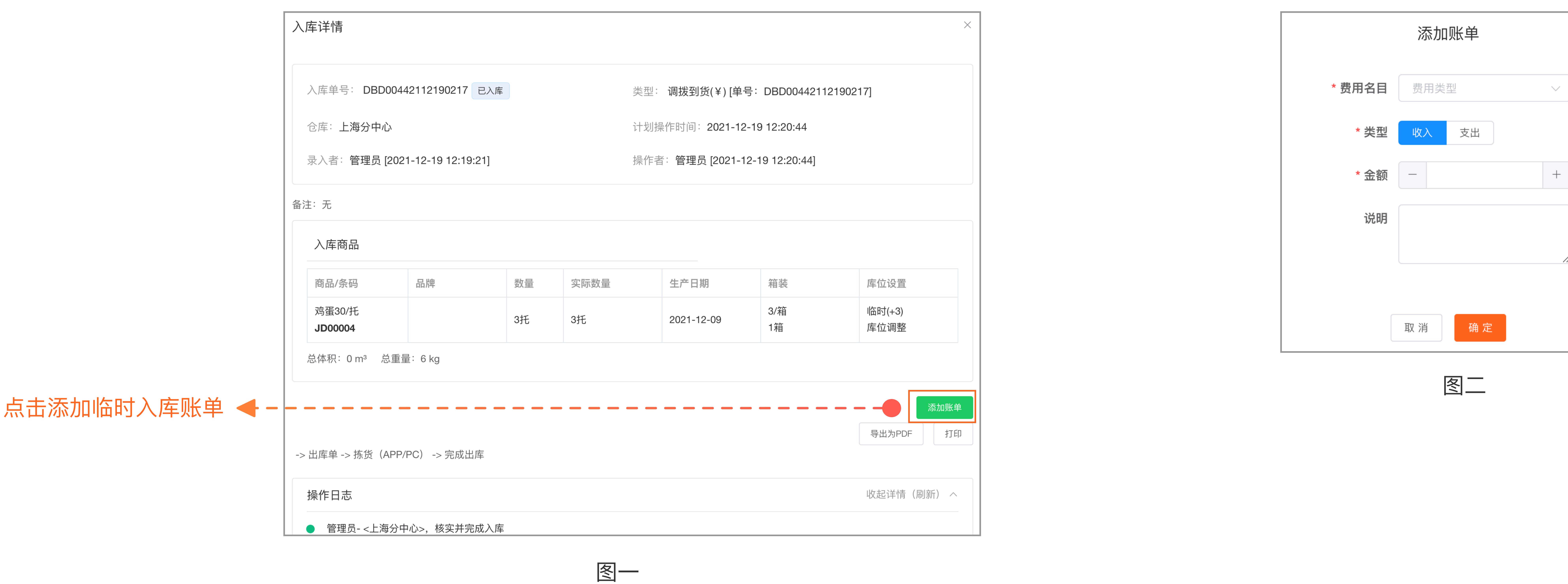

#### 三、其他周期费用或临时费用

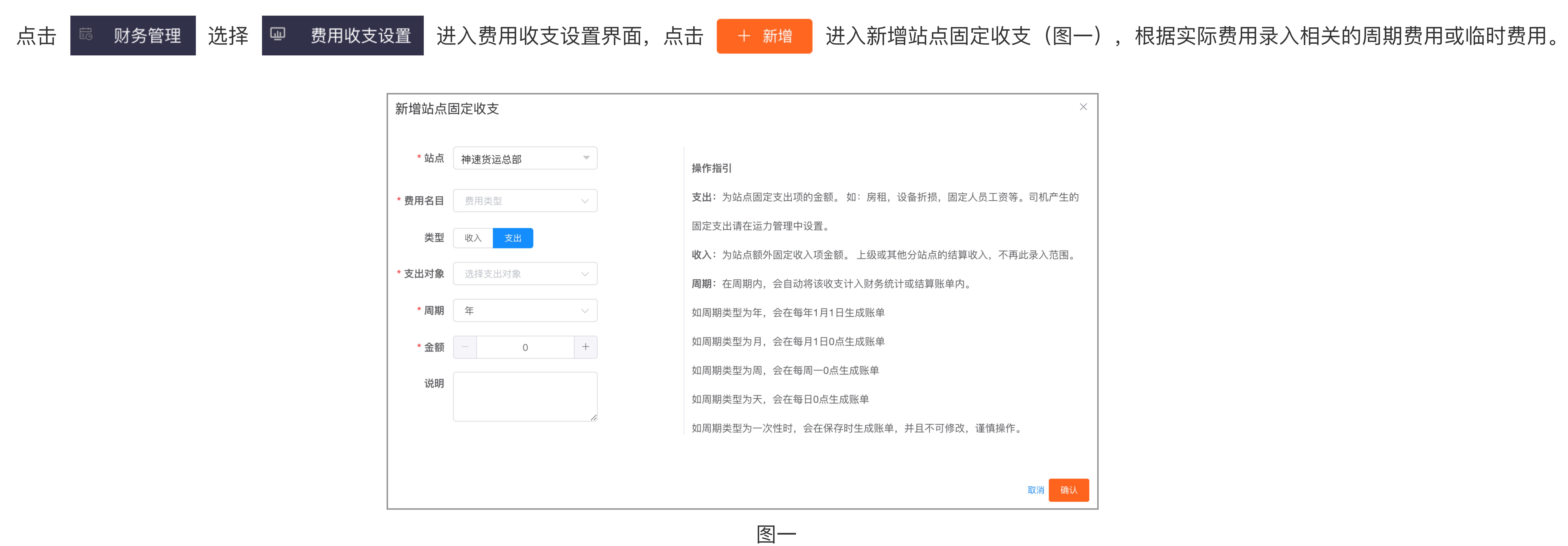

### 四、按结算方查看应收应付

点击 财务管理 | 2 账单  $\blacksquare$ , 这即结算<br>。

# **巧妙实现包⽉费⽤按天计费:如运输包⽉费,每⽉600元,分摊到20元/天计算。系统⾃动产⽣20元/天账单(图⼀)。**

# **计价设置⼩技巧:巧妙实现包⽉费⽤按天计费**

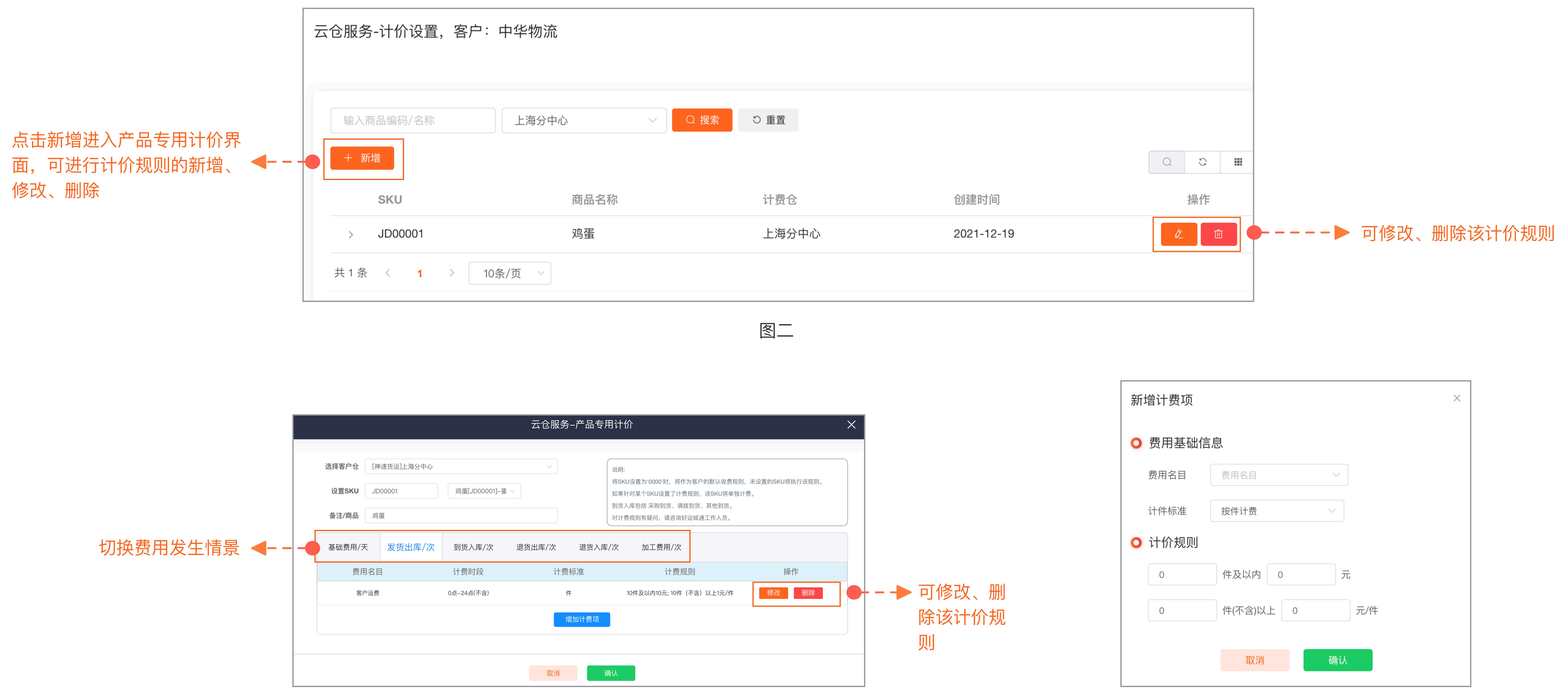

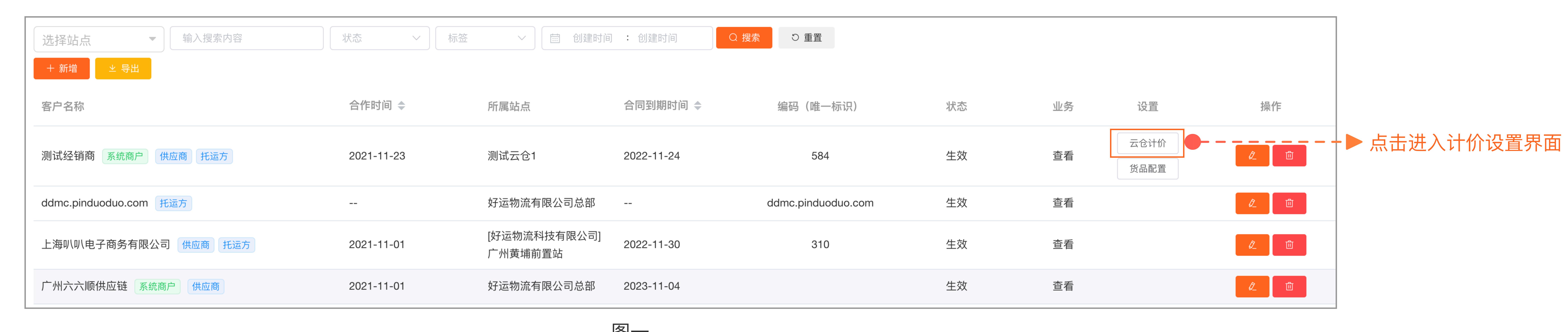

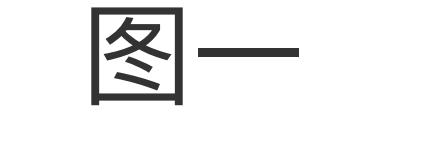

图三 图四

点击

**おり、财务管理 选择 の 账单** ■ 进入账单界面(图一),切换到对账页面,即可查看应收应付数据。

点击

财务管理 の 账单  $H$  , and  $\mu$  and  $\mu$  and  $\mu$  and  $\mu$  and  $\mu$  and  $\mu$  and  $\mu$  and  $\mu$  and  $\mu$  and  $\mu$ 

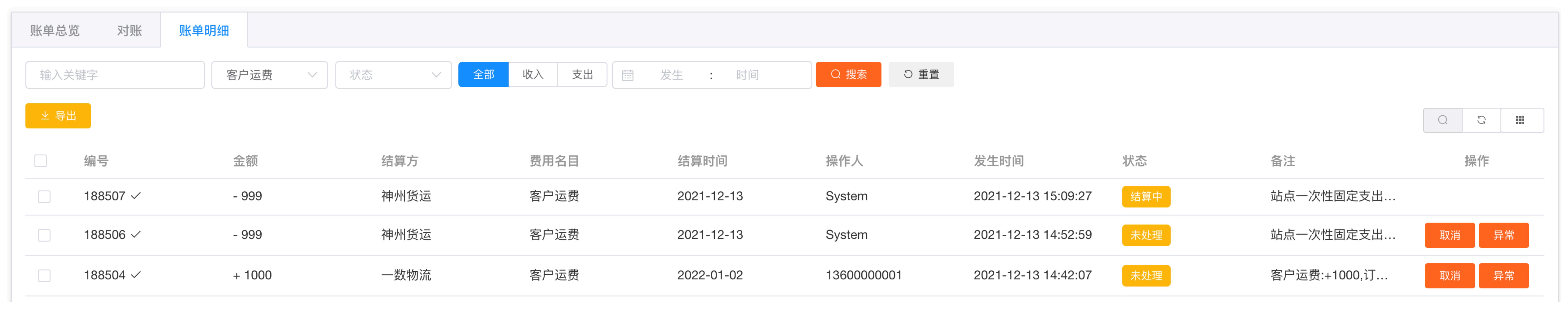

 $\overline{\phantom{a}}$ 

弹出提示(图三),确定后,选择结算⽅式进⾏操作结清(图四)。若已线下结算,可录⼊线下结算信息(图五),完成后账单状态会变更为已线下结算(图六)。

![](_page_0_Picture_603.jpeg)

![](_page_0_Picture_604.jpeg)

 $\overline{\phantom{a}}$ 

点击 选择 进⼊客户管理界⾯,点击要查询的客户名称,进⼊客户详情⻚,可查询到客户账单数据,并⽀持导出(图⼆)。

![](_page_0_Picture_605.jpeg)

 $\overline{\phantom{a}}$ 

![](_page_0_Picture_606.jpeg)

![](_page_0_Picture_50.jpeg)

![](_page_0_Figure_40.jpeg)

![](_page_0_Figure_19.jpeg)

# 二、出入库临时费用

出库单管理界面中,点击需要添加账单的出库单进入出库详情页(图一),点击【添加账单】,弹出添加账单页面(图二),选择费用明目和类型,输入费用金额,点击【确定】完成临时账单添加。